# **Home (status) page**

- Status Shows connection status
- Connection Info Shows DSP brand specific connection info
- EasyMix IP EasyMix IP Address
- DSP IP DSP IP Address
- Selected Type **Displays currently selected DSP brand or model**
- DSP response time Displays the amount of time it takes for the DSP to respond to requests from the EM12.
- DSP Loop Elapsed time since last communication with the DSP.
- Button Pressed Currently pressed button on the EasyMix.
- Firmware Version Currently loaded firmware version.

Test Faders – allows you to run a test of the fader motors

Test Indicators – allows you to run a test of the LEDs.

# **Site Setup Page**

The Site Setup page allows you to link the EM12 controls to the controls in your DSP configuration file. The following controls are available for linking.

- Faders 1‐24 (Banks A, B, C, and D)
- Low Shelf 1‐24 (Banks A, B, C, and D)
- Hi Shelf 1-24 (Banks A, B, C, and D)
- $\bullet$  Mid EQ 1-24 (Banks A, B, C, and D)
- Auto button 1‐24 (upper button above each fader) (Banks A, B, C, and D)
- Mute button 1‐24 (lower button above each fader) (Banks A, B, C, and D)
- Meter 1-24 (lower led above each fader) (Banks A, B, C, and D)
- HG 1-24 (upper led above each fader) (Banks A, B, C, and D)
- System Buttons 1-12
- Status 1-4

Choose a DSP from the dropdown list to load the default configuration for that DSP.

### **Site Setup Page – BSS Soundweb London**

Choose BSS to load the default settings for a BSS DSP. The default settings will match the example DSP Audio Architect configuration file found on www.easymix.net. The default settings also set the DSP ID to 1 and the DSP and Communication type (found on the Network page).

Note: Refer to the Audio Architect help file for instructions on how to obtain the correct Object ID's and SV ID's from your DSP file.

Save to EM12 ‐ Saves the current configuration to the EM12. Specify a Site name to name the configuration.

Export from EM12 - Saves the current configuration stored in the EM12 to a file for later import.

Import to page ‐ Load a configuration file to the user interface for editing.

Note: to save a configuration file for later import, configure your device and click Save to EM12. This stores the file to the EM12. Then click Export from EM12 to create a file that can be imported.

Toggle individual controls on or off independently.

Link show the status of a particular control.

- ? = unknown. Save to EM12 to update the setup.
- $\bullet$  ! = no communication with particular control on the setup file. Check your settings.
- $\bullet \quad \checkmark$  = Communication established.

Enter the Object ID in hexadecimal for the processing block that you wish control. Note: Make sure your Audio Architect file is set to display Object ID's in hex. Go to File > Application Options > General Settings and enable both Display Addresses in Hex and Display Object addresses in Octals.

Enter the SV ID in hexadecimal for the individual control on the processing block. Do not enter 0x at the beginning of the ID.

Set the control Type.

Options are:

- Virtual Audio For all audio objects
- Virtual Logic For all logic objects.

Set the Scale to match the scaling of the control. Options are:

- Button Used for mutes and toggles.
- Fader Level controls
- EQ Fader
- Meter
- Indicator

Set the control Rate as desired (seconds). Set meters to longer intervals to reduce load on the network.

# **Site Setup Page – Rane HAL**

Choose Rane to load the default settings for a Rane DSP. The default settings will match the example DSP layout file found on www.easymix.net. The default settings also set the DSP port and Communication type (found on the Network page). Note: Refer to the HAL help file for instructions on how use control numbers within your HAL system.

Save to EM12 - Saves the current configuration to the EM12. Specify a Site name to name the configuration.

Export from EM12 - Saves the current configuration stored in the EM12 to a file for later import.

Import to page ‐ Load a configuration file to the user interface for editing.

Note: to save a configuration file for later import, configure your device and click Save to EM12. This stores the file to the EM12. Then click Export from EM12 to create a file that can be imported.

Toggle individual controls on or off independently.

Link show the status of a particular control.

- $\bullet$  ? = unknown. Save to EM12 to update the setup.
- $\bullet$  ! = no communication with particular control on the setup file. Check your settings.
- $\bullet \quad \checkmark$  = Communication established.

Enter the Control Number for the item that you wish control.

Set the Type to match the HAL control type. Options are:

- $\bullet$  EQ
- Level
- Toggle

## **Site Setup Page – Symetrix SymNet and Jupiter**

Choose Symetrix or Jupiter to load the default settings for a Symetrix or Jupiter DSP. The default settings will match the example DSP layout file found on www.easymix.net. The default settings also set the DSP port and Communication type (found on the Network page). Note:

Refer to the Symetrix help file for instructions on how to use control numbers within your SymNet or Jupiter Site file.

Save to EM12 ‐ Saves the current configuration to the EM12. Specify a Site name to name the configuration.

Export from EM12 - Saves the current configuration stored in the EM12 to a file for later import.

Import to page ‐ Load a configuration file to the user interface for editing.

Note: to save a configuration file for later import, configure your device and click Save to EM12. This stores the file to the EM12. Then click Export from EM12 to create a file that can be imported.

Toggle individual controls on or off independently.

Link show the status of a particular control.

- ? = unknown. Save to EM12 to update the setup.
- ! = no communication with particular control on the setup file. Check your settings.
- $\bullet \quad \checkmark$  = Communication established.

Enter the Control Number for the item that you wish control.

Set the Scale to match the SymNet control. Options are:

- Fader
- $\bullet$  EQ
- BEQ (British EQ)
- Meter
- Switch

## **Site Setup Page – Biamp Tesira**

Choose Tesira to load the default settings for a Tesira DSP. The default settings will match the example DSP layout file found on www.easymix.net. The default settings also set the DSP port and the Communication type (found on the Network page). Note: Refer to the Tesira help file for instructions on how to obtain the correct Instance ID's, Indexes, and Type from your DSP layout file.

Save to EM12 ‐ Saves the current configuration to the EM12. Specify a Site name to name the configuration.

Export from EM12 ‐ Saves the current configuration stored in the EM12 to a file for later import.

Import to page ‐ Load a configuration file to the user interface for editing.

Note: to save a configuration file for later import, configure your device and click Save to EM12. This stores the file to the EM12. Then click Export from EM12 to create a file that can be imported.

Toggle individual controls on or off independently.

Link show the status of a particular control.

- $\bullet$  ? = unknown. Save to EM12 to update the setup.
- ! = no communication with particular control on the setup file. Check your settings.
- $\bullet \quad \checkmark$  = Communication established.

Enter the Instance ID for the processing block that you wish control. This field is limited to 7 characters.

Enter the Index for the individual control in the processing block.

Set the control Type. Options are:

- SourceSelection
- Bypass
- Mute
- GainReduction
- Level
- **•** Gain
- State

Set the control Rate as desired (seconds). It is recommended that the following control types have a polling rate of at 3 seconds or more to reduce load on the DSP.

- Gain
- State
- SourceSelection
- Bypass

# **Network Page**

EasyMix IP address – Set a static IP address for the EasyMix.

DHCP – Select Static IP or DHCP

DSP IP address – Set the IP address of your DSP.

DSP Port – Set the port used by your DSP. Note: this setting defaults to the correct port used by the DSP when set in the Site Setup Page. Change here for advanced purposes.

Communication Type – UDP/IP or TCP/IP

### **EM 12 Setup Page**

#### **Misc. Settings**

- EQ Timeout This is the amount of time that the EM12 remains in EQ mode before reverting back to fader mode.
- Minimum Loop (ms) Unused
- Mute LEDs Choose between Invert or Normal to change the state of the LED in relation to the state of the button in the DSP.
- Auto LEDs Choose between Invert or Normal to change the state of the LED in relation to the state of the button in the DSP.

#### **System Buttons**

This section allows you to map the 12 System button on the EasyMix to a particular function or control in the **Site Setup Page**.

- Map Choose from:
	- o Unused
	- o 1‐6
	- o 7‐12
	- o 13‐18
	- o 19‐24
	- o Hi
	- o Low
	- o Mid
	- o System 1 through System 12
- Delay Choose 0 for a latched button. Choose a value other than 0 to make the button act as a momentary button. Time is in milliseconds.
- Invert Choose between Invert or Normal to change the state of the LED in relation to the state of the button in the DSP.

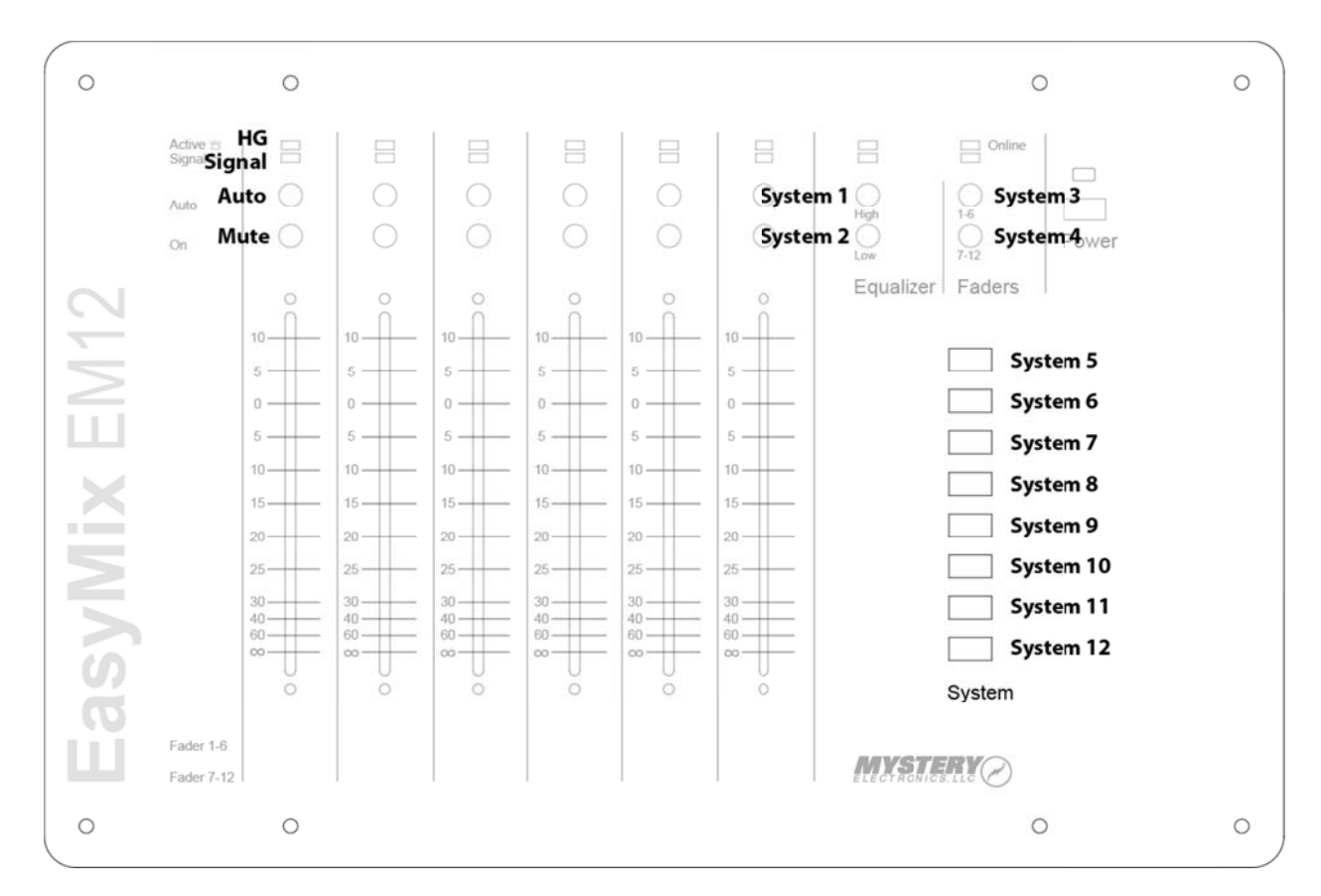

#### **Faders**

This section allows you to configure the 6 faders and the buttons and LEDs above the faders.

- Fader Choose between Fader and Master. A Fader designated as a Master fader will remain available on every layer.
- Auto Enables or disables the upper button above each fader.
- Mute Enables or disables the lower button above each fader.
- Signal Enables or disables the lower LED above each fader.
- Signal Enables or disables the lower LED above each fader.<br>● High Gain Enables or disables the upper LED above each fader.

## **Fader Cal Page**

Calibrate the faders using the adjustments available on this page.

### **Updat te Page**

Upload firmware updated to the EasyMix from this page. You must have a USB drive in the USB slot on your EasyMix for this to work.

- 1. Browser to select the firmware update
- 2. Upload Firmware
- 3. Reboot